# studio **GUIA DE CONFIGURAÇÃO**

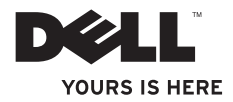

# studio **GUIA DE CONFIGURAÇÃO**

Modelo PP40L

## **Notas, Avisos e Advertências**

**NOTA:** Uma NOTA fornece informações importantes que ajudam a utilizar melhor o computador.

**AVISO: Um AVISO indica potenciais danos do hardware ou perda de dados e explica como evitar o problema.**

**ADVERTÊNCIA: Uma ADVERTÊNCIA alerta para a possibilidade de danos materiais, lesões corporais ou morte.**

Se adquiriu um computador Dell™ Série n, quaisquer referências neste documento aos sistemas operativos do Microsoft® Windows® não são aplicáveis.

**As informações contidas neste documento estão sujeitas a alterações sem aviso prévio.**

#### **© 2009 Dell Inc. Todos os direitos reservados.**

\_\_\_\_\_\_\_\_\_\_\_\_\_\_\_\_\_\_

A reprodução destes materiais, sob qualquer forma, sem a autorização por escrito da Dell Inc. é estritamente proibida.

Marcas comerciais utilizadas neste texto: Dell, o logótipo DELL, YOURS IS HERE e DellConnect são marcas comerciais da Dell Inc.: *Intel, Pentium e Celeron* são marcas comerciais registadas e *Core* é uma marca comercial da Intel Corporation Nos Estados Unidos e/ou noutros países; Microsoft, Windows, Windows Vista e o logótipo do botão de início do Windows Vista são marcas comerciais ou marcas comerciais registadas da Microsoft Corporation nos Estados Unidos e/ou noutros países; Bluetooth é uma marca comercial registada propriedade da Bluetooth SIG, Inc. e é utilizada pela Dell sob licença.

Neste documento podem ser mencionadas outras marcas comerciais e nomes como referência às entidades que invocam as marcas e nomes ou respectivos produtos. A Dell Inc. declara que não tem interesse de propriedade sobre marcas e nomes de terceiros.

**Fevereiro de 2009 P/N C561M Rev. A00**

## **Índice**

## **[Configurar o computador](#page-6-0)**

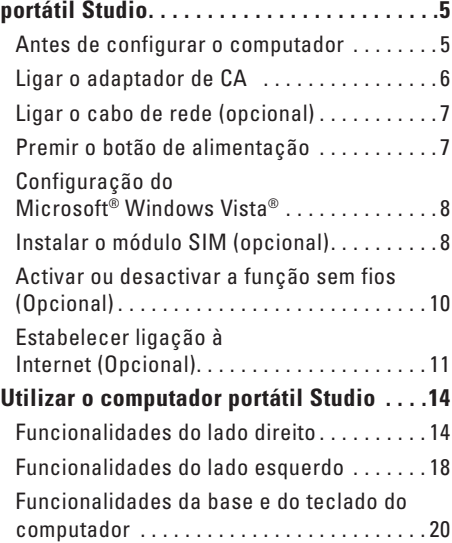

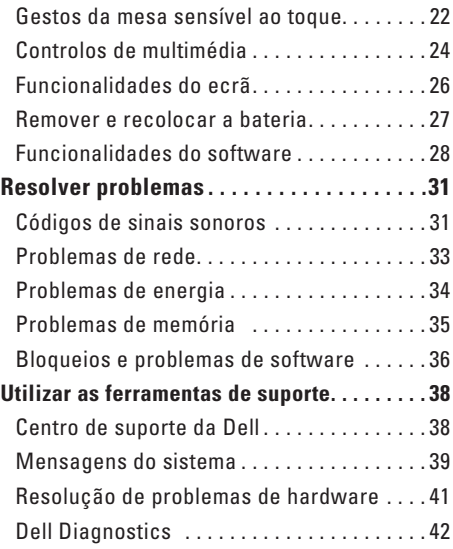

#### **Índice**

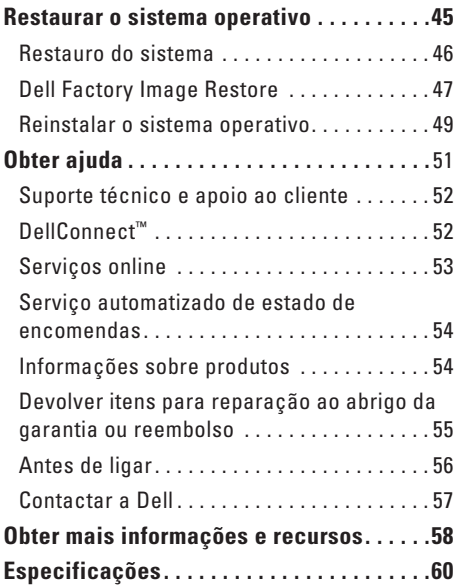

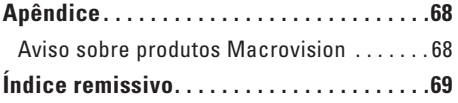

## <span id="page-6-0"></span>**Configurar o computador portátil Studio**

Esta secção contém informações sobre a configuração do computador portátil Studio 14z, bem como sobre a ligação de periféricos.

## **Antes de configurar o computador**

Ao posicionar o computador, certifique-se de que este dispõe de ventilação adequada e de que está numa superfície nivelada, com acesso fácil a uma fonte de alimentação.

Um fluxo de ar insuficiente em redor do computador portátil Studio pode causar o respectivo sobreaquecimento. Para evitar o sobreaquecimento, certifique-se de que deixa um espaço de, pelo menos, 10,2 cm na parte posterior do computador e um mínimo de 5,1 cm nos restantes lados. Nunca deve colocar o computador num espaço sem ventilação, tal como um armário ou uma gaveta, quando este está ligado à corrente.

**ADVERTÊNCIA: Não bloqueie, não insira objectos nem deixe acumular pó nas ventilações. Não guarde o seu computador Dell™ em funcionamento num ambiente com fluxo de ar insuficiente, tal como uma pasta fechada. A restrição de fluxo de ar pode danificar o computador ou causar um incêndio. O computador liga a ventoinha quando o computador aquece. O ruído da ventoinha é normal e não indica um problema na ventoinha nem no computador.**

**AVISO: Se colocar ou amontoar objectos pesados ou pontiagudos sobre o computador, poderá causar danos permanentes.**

## <span id="page-7-0"></span>**Ligar o adaptador de CA**

Ligue o adaptador de CA ao computador, ligando-o posteriormente a uma tomada eléctrica ou a um protector contra surtos de tensão.

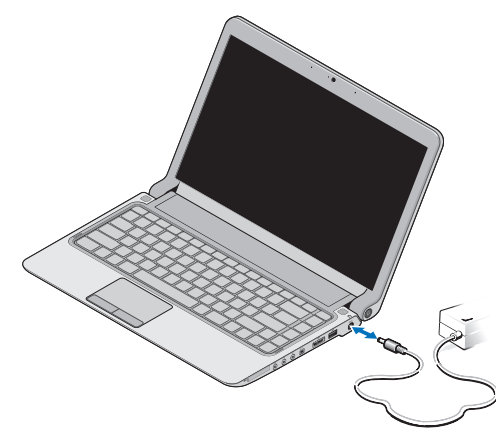

- **NOTA:** Utilize apenas o adaptador de CA da família PA-2E ou PA-12 da Dell com o computador.
- **ADVERTÊNCIA: O adaptador de CA funciona com tomadas eléctricas de todo o mundo. No entanto, os conectores de alimentação e as extensões eléctricas variam de acordo com os países. A utilização de um cabo incompatível ou a ligação incorrecta do cabo a uma extensão ou tomada eléctrica pode causar incêndios ou danos permanentes no computador.**

## <span id="page-8-0"></span>**Ligar o cabo de rede (opcional)**

Para utilizar uma ligação de rede com fios, ligue o cabo de rede.

## **Premir o botão de alimentação**

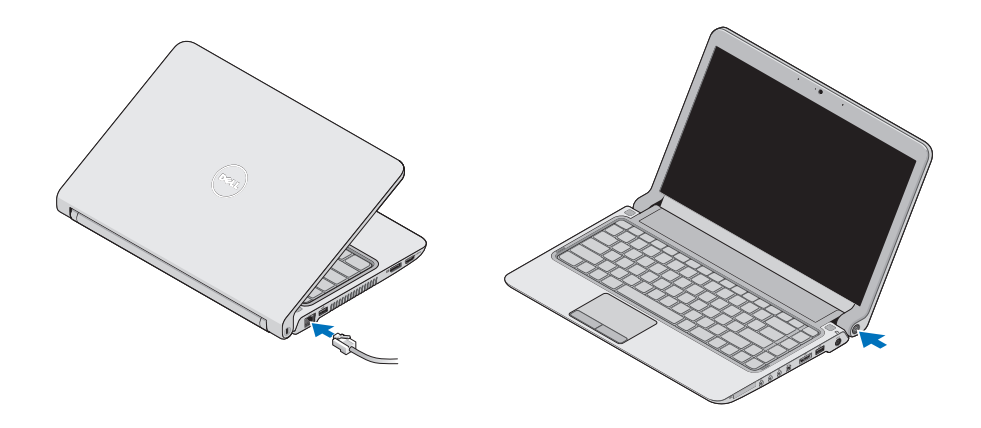

## <span id="page-9-0"></span>**Configuração do Microsoft® Windows Vista®**

O computador da Dell está pré-configurado com Windows Vista. Para configurar o Windows Vista pela primeira vez, siga as instruções apresentadas no ecrã. Estes passos são obrigatórios e a respectiva execução pode demorar até 15 minutos. Os ecrãs irão guiá-lo através de vários procedimentos, incluindo a aceitação dos contratos de licença, definição de preferências e configuração de uma ligação à Internet.

**AVISO: Não interrompa o processo de configuração do sistema operativo. Caso contrário, poderá inutilizar o computador e terá de reinstalar o sistema operativo.**

## **Instalar o módulo SIM (opcional)**

Os cartões SIM (Subscriber Identity Module) identificam os utilizadores de forma exclusiva através de uma identidade internacional de assinante móvel.

**NOTA:** Apenas as placas do tipo GSM (HSDPA) necessitam de um cartão SIM. As placas EVDO não utilizam cartões SIM.

#### **Configurar o computador portátil Studio**

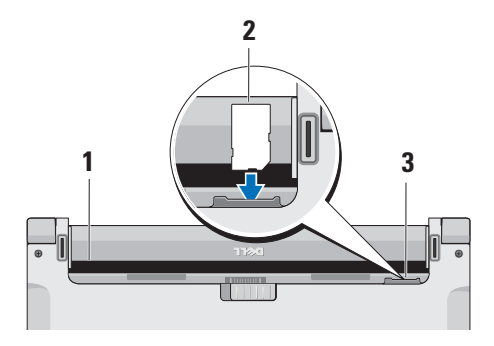

- **1** Compartimento da bateria
- **2** Cartão SIM
- **3** Ranhura do cartão SIM

Para inserir o cartão SIM:

- **1.** Desligue o seu computador.
- **2.** Retire a bateria, consulte a secção "Retirar e substituir a bateria", na página [27](#page-28-1).
- **3.** No compartimento da bateria, faça deslizar o cartão SIM para o interior da ranhura do cartão SIM.

#### <span id="page-11-0"></span>**Configurar o computador portátil Studio**

## **Activar ou desactivar a função sem fios (Opcional)**

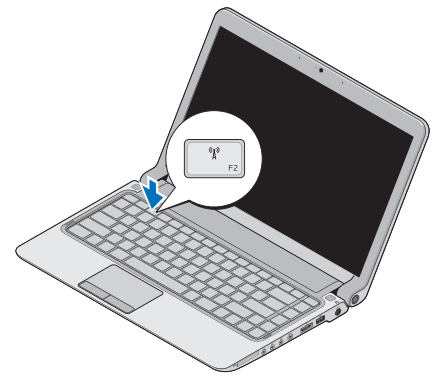

Para ligar a função sem fios, com o computador ligado:

- **1.** Prima  $\langle$ Fn $\rangle$  $\langle$ F2 $\rangle$  ou a tecla $\langle \hat{\mathbf{h}}^{\rangle}$  no teclado. O ícone Sem fios é apresentado na parte inferior direita do ecrã
- **2.** Seleccione uma das seguintes opções:
	- **Activar Bluetooth**
	- **Activar LAN sem fios**
	- **Activar WAN/GPS sem fios**
- **3.** Clique em **OK**.

Para desligar a função sem fios, prima <Fn><F2> ou a tecla  $\mathbf{A}^{\infty}$  no teclado.

## <span id="page-12-0"></span>**Estabelecer ligação à Internet (Opcional)**

**NOTA:** Os fornecedores de serviços de Internet (ISP) e as respectivas ofertas podem variar consoante o país.

Para estabelecer ligação à Internet, é necessário um modem externo ou ligação à rede e um fornecedor de serviços de Internet (ISP).

**NOTA:** Se um modem USB externo ou um  $\mathscr U$ adaptador WLAN não estiver incluído na encomenda original, poderá adquiri-lo através do site da Dell, em **www.dell.com**.

### **Configurar uma ligação com fios**

• Se estiver a utilizar uma ligação de acesso telefónico, ligue a linha telefónica ao modem externo USB (opcional) e à tomada de parede do telefone, antes de configurar a ligação à Internet.

• Se estiver a utilizar uma ligação DSL ou modem por cabo/satélite, contacte o seu ISP ou serviço de telecomunicações móveis para obter instruções de configuração.

Para concluir a configuração da ligação de Internet com fios, siga as instruções da secção "Configurar a ligação à Internet", na página [12.](#page-13-0)

### **Configurar uma ligação sem fios**

**MOTA:** Para configurar o router sem fios, consulte a documentação fornecida com o router.

Antes de utilizar a ligação sem fios à Internet, é necessário ligar o router sem fios.

Para configurar a ligação a um router sem fios:

- **1.** Guarde e feche todos os ficheiros abertos e saia de todos os programas abertos.
- **2.** Clique em **Iniciar**  $\rightarrow \rightarrow$  **Ligar** a.
- **3.** Siga as instruções apresentadas no ecrã para concluir a configuração.

#### <span id="page-13-0"></span>**Configurar a ligação à Internet**

Para configurar uma ligação à Internet através de um atalho do ISP no ambiente de trabalho:

- **1.** Guarde e feche todos os ficheiros abertos e saia de todos os programas abertos.
- **2.** Faça duplo clique no ícone do ISP no ambiente de trabalho do Microsoft Windows®.
- **3.** Siga as instruções apresentadas no ecrã para concluir a configuração.

Se não existir um ícone do ISP no ambiente de trabalho ou se pretender configurar uma ligação à Internet com um ISP diferente, execute os passos na secção seguinte.

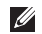

**NOTA:** Se não conseguir estabelecer ligação à Internet, mas já o tiver feito anteriormente, é possível que o ISP tenha o serviço temporariamente suspenso. Contacte o ISP para verificar o estado do serviço ou volte a tentar estabelecer ligação mais tarde.

- **NOTA:** Tenha as informações do ISP acessíveis. Se não tiver um ISP, o assistente **Ligar à Internet** pode ajudá-lo a obter um.
- **1.** Guarde e feche todos os ficheiros abertos e saia de todos os programas abertos.
- **2.** Clique em **Iniciar <sup>●</sup>→ Painel de controlo**.
- **3.** Em **Rede e Internet**, clique em **Ligar à Internet**.

É apresentada a janela **Ligar à Internet**.

- **4.** Seleccione **Banda larga (PPPoE)** ou **Acesso telefónico**, consoante a forma como pretende estabelecer ligação:
- • Seleccione **Banda larga** se pretender utilizar uma ligação DSL, de modem por satélite, de modem de TV por cabo ou de tecnologia sem fios.
- • Seleccione **Acesso telefónico** se pretender utilizar um modem de acesso telefónico USB ou um ISDN.
- **NOTA:** Se não souber qual o tipo de ligação a seleccionar, contacte o seu ISP.
- **5.** Siga as instruções apresentadas no ecrã e utilize as informações de configuração fornecidas pelo ISP para concluir a configuração.

## <span id="page-15-0"></span>**Utilizar o computador portátil Studio**

 $\overline{\mathbf{1}}$   $\overline{\mathbf{2}}$ 

 $\frac{1}{3^{4}}$   $\frac{5}{6}$   $\frac{1}{8}$   $\frac{9}{9}$ 

O computador portátil Studio 14z possui indicadores que fornecem informações e permitem efectuar tarefas comuns. Os conectores existentes no computador facultam a opção de ligar dispositivos adicionais.

## **Funcionalidades do lado direito**

**1 Ranhura ExpressCard**/**adaptador de leitor de cartões multimédia 8 em 1** – Faculta suporte para memória adicional, comunicações com e sem fios, funções multimédia e funções de segurança. Suporta ExpressCards de 34 mm. Caso tenha encomendado um adaptador de cartões multimédia 8 em 1, este estará instalado na ranhura. Caso contrário, o computador será fornecido com uma placa de simulação em plástico instalada na ranhura.

O adaptador de leitor de cartões de memória 8 em 1 lê os seguintes cartões de memória multimédia digitais:

- • Secure Digital (SD)
- • MultiMediaCard (MMC)
- $\bullet$  MMC+
- • Memory Stick
- • Memory Stick PRO
- • xD-Picture Card
- • Hi Speed-SD
- • Hi Density-SD
- **NOTA:** A placa de simulação em plástico ou o adaptador de cartões multimédia instalado na ranhura ExpressCard protege as ranhuras não utilizadas contra sujidade e outras partículas. Guarde a placa de simulação ou o adaptador de cartões multimédia para utilização quando nenhum ExpressCard estiver instalado na ranhura. As placas de simulação de outros computadores poderão não ser compatíveis com o seu computador.

### **2 Conectores de saída de áudio/ auscultadores (2)** – Liga um ou dois pares

de auscultadores ou envia áudio para uma coluna ou sistema de som ligado. O sinal de áudio é igual em ambos os conectores.

**3 Conector de entrada de áudio/ microfone** – É ligado a um microfone

ou sinal de entrada para utilização com programas de áudio.

- **4 Conector IEEE 1394** É ligado a dispositivos multimédia de série de alta velocidade, tais como câmaras de vídeo digitais.
- 
- **5 Conector combinado eSATA/ USB com USB PowerShare** – É ligado a dispositivos de armazenamento compatíveis com eSATA (tais como unidades de disco rígido externas ou unidades ópticas) ou a dispositivos USB (tais como um rato, teclado, impressora, unidade externa ou leitor de MP3).

A função USB Powershare permite carregar dispositivos USB quando o computador está ligado/desligado ou no estado de suspensão.

- **NOTA:** Alguns dispositivos USB poderão não ser carregados quando o computador está desligado ou no estado de suspensão. Nesse caso, ligue o computador para carregar o dispositivo.
- **NOTA:** Se desligar o computador enquanto um dispositivo USB está a ser carregado, o carregamento do dispositivo será interrompido. Para continuar a carregar o dispositivo, desligue o dispositivo USB e volte a ligá-lo.
- **NOTA:** A função USB PowerShare é automaticamente desactivada quando resta apenas 10% da duração total da bateria.
- **6 Conector USB 2.0** É ligado a dispositivos USB, tais como um rato, teclado, impressora, unidade externa ou leitor MP3.
- **7 Conector do adaptador CA** É ligado ao adaptador de CA para alimentar o computador e carregar a bateria.
- **8 Luz de estado da bateria** Acendese fixamente ou pisca para indicar o estado de carga da bateria. A luz indica os seguintes estados quando o computador está a ser alimentado através da bateria:
	- • Sem luz **–** A bateria está completamente carregada.
	- • Âmbar fixa **–** A carga da bateria está fraca.

do adaptador de CA:

- • Âmbar fixa **–** A bateria está a carregar.
- • Branca fixa **–** A bateria está quase totalmente carregada.
- • Desligada **–** A bateria está totalmente carregada.
- **9 Botão e luz de alimentação** Liga ou desliga o computador quando é premida. A luz no centro do botão indica o seguinte estado de alimentação:
	- • Branca fixa **–** O computador está ligado.
	- • Branca intermitente **–** O computador está no modo de espera.
	- • Desligada **–** O computador está desligado.

## <span id="page-19-0"></span>**Funcionalidades do lado esquerdo**

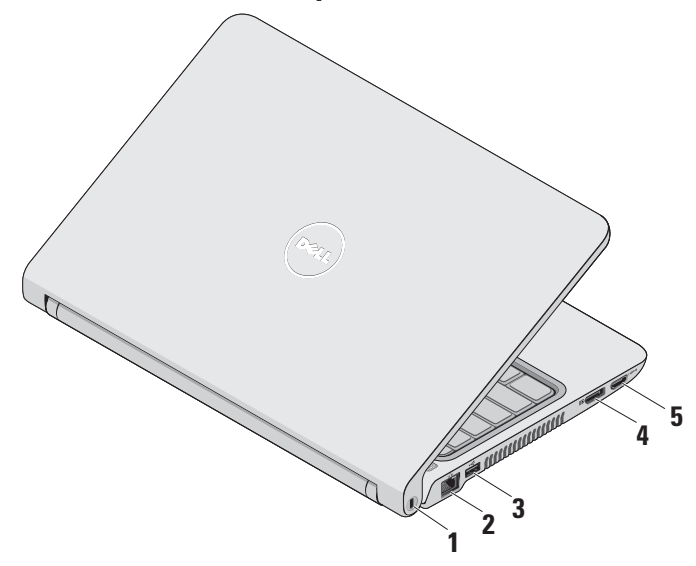

- **1 Encaixe do cabo de segurança** Liga ao computador um dispositivo anti-furto disponível no mercado.
	- **NOTA:** Antes de comprar um dispositivo anti-furto, certifique-se de que este funciona com o encaixe do cabo de segurança existente no computador.
- **2 Conector de rede** Liga o computador a um dispositivo de rede ou banda larga, se estiver a utilizar um rede com fios.
- **3 conector USB 2.0** É ligado a dispositivos USB, tais como um rato, teclado, impressora, unidade externa ou leitor MP3.
- **4 Conector DisplayPort –** Conector de interface digital padrão que suporta monitores e projectores DisplayPort externos.
- **5 Conector HDMI** É ligado a um televisor para sinais de vídeo e áudio 5.1.
	- **NOTA:** Quando utilizado com um monitor, é apenas lido o sinal de vídeo.

## <span id="page-21-0"></span>**Funcionalidades da base e do teclado do computador**

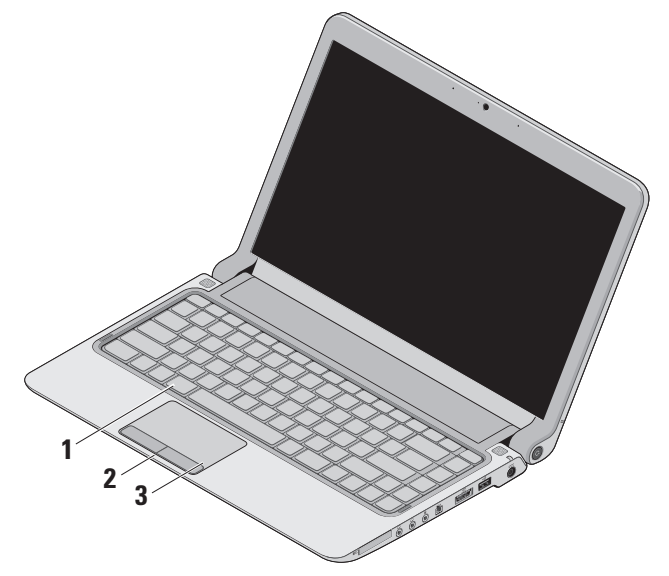

**1 Teclado/Teclado retroiluminado (opcional)** – Se tiver adquirido o teclado retroiluminado opcional, a tecla F6 inclui o ícone de teclado retroiluminado \*\*\*\* O teclado retroiluminado opcional proporciona visibilidade em ambientes escuros, iluminando todos os símbolos das teclas.

Para obter mais informações sobre como utilizar o teclado, consulte o Guia de Tecnologia Dell.

 **Definições de brilho do teclado retroiluminado –** Prima a tecla <Fn><F6> para alternar entre os três estados de iluminação (na ordem apresentada):

- a. brilho médio do teclado
- b. brilho total do teclado
- c. sem iluminação

#### **2 Botões da mesa sensível ao toque** –

Disponibilizam as funções de clique com o botão esquerdo e direito do rato.

**3 Mesa sensível ao toque** – Disponibiliza a funcionalidade de um rato, para mover o cursor, arrastar ou mover itens seleccionados e clicar com o botão esquerdo, tocando na superfície.

Suporta as funções de deslocamento, zoom e rotação. Para alterar as definições, faça duplo clique no ícone da **mesa sensível ao toque da Dell** na área de notificação do ambiente de trabalho.

## <span id="page-23-0"></span>**Gestos da mesa sensível ao toque**

### **Deslocamento**

Permite percorrer o conteúdo. A função de deslocamento inclui:

**Deslocamento tradicional –** Permite deslocar para cima e para baixo ou para a direita e para a esquerda.

Para deslocar para cima e para baixo:

Mova um dedo para cima ou para baixo na zona de deslocamento vertical (extremidade direita da mesa sensível ao toque) para deslocar o conteúdo para cima ou para baixo na janela activa.

Para deslocar para a esquerda e para a direita:

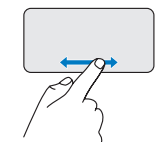

Mova um dedo para a direita ou para a esquerda na zona de deslocamento horizontal (extremidade inferior da mesa sensível ao toque) para deslocar o conteúdo para a direita ou para a esquerda na janela activa.

**Deslocamento circular –** Permite deslocar para cima e para baixo ou para a esquerda e para a direita.

Para deslocar para cima e para baixo:

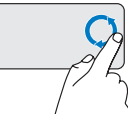

Mova um dedo na zona de deslocamento vertical (extremidade direita da mesa sensível ao toque), num movimento circular no sentido dos ponteiros do relógio para deslocar para cima e no sentido inverso ao dos ponteiros do relógio para deslocar para baixo. Para deslocar para a esquerda e para a direita:

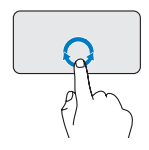

Mova um dedo na zona de deslocamento horizontal (extremidade inferior da mesa sensível ao toque), num movimento circular no sentido dos ponteiros do relógio para deslocar para a direita e no sentido inverso ao dos ponteiros do relógio para deslocar para a esquerda.

### **Zoom**

Permite aumentar ou diminuir a ampliação do conteúdo do ecrã. A função de zoom inclui:

**Zoom com um dedo –** Permite aumentar ou diminuir o zoom.

Para aumentar o zoom:

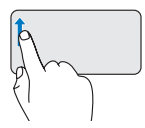

Mova um dedo para cima na zona de zoom (extremidade esquerda da mesa sensível ao toque) para aumentar o zoom.

Para diminuir o zoom:

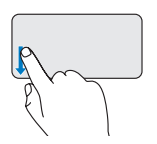

Mova um dedo para baixo na zona de zoom (extremidade esquerda da mesa sensível ao toque) para diminuir o zoom.

## <span id="page-25-0"></span>**Controlos de multimédia**

As teclas de controlo de multimédia estão localizadas na reprodução de multimédia do controlo do teclado.

Para utilizar os controlos de multimédia, prima a tecla pretendida.

Pode configurar as teclas de controlo de multimédia através de **Function Key Behavior** (Comportamento das teclas de função) no utilitário **System Setup (Configuração do sistema).** As opções na definição Function Key Behavior são:

**Multimedia Key First (Tecla de multimédia primeiro) -** Esta é a predefinição. Ao premir uma tecla de controlo de multimédia, a acção de multimédia associada é executada. Para a acção da tecla de função, prima <Fn> + a tecla de função pretendida.

**Function Key First (Tecla de função primeiro) -** Ao premir uma tecla de função, a função associada é executada. Para a acção da tecla de multimédia, prima <Fn> + a tecla de controlo de multimédia pretendida.

**NOTA:** A opção Multimedia Key First está apenas activa no sistema operativo.

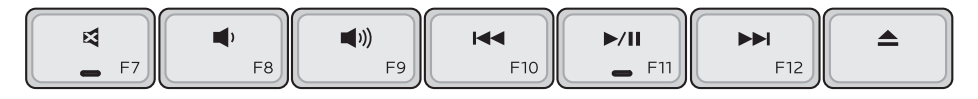

- Retirar o som 다
- Diminuir o volume ◀۱
- (iii)) Aumentar o volume
- Reproduzir a faixa ou capítulo anterior, premindo a tecla uma vez Recuo rápido, mantendo a tecla premida
- **MI** Reproduzir ou pausar
- **NH** Reproduzir a faixa ou capítulo seguinte, premindo a tecla uma vez Avanço rápido, mantendo a tecla premida
- $\blacktriangle$ Ejectar o disco de uma unidade óptica USB/eSATA opcional.

## <span id="page-27-0"></span>**Funcionalidades do ecrã**

O painel do ecrã inclui uma câmara e os respectivos microfones digitais duplos.

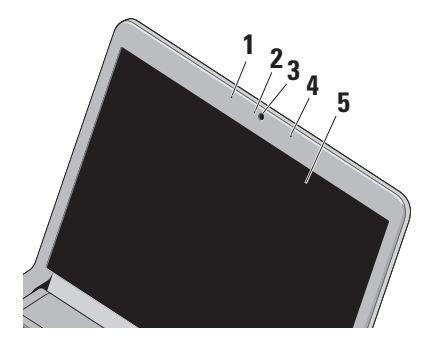

**1 Microfone esquerdo de matriz digital** – Está combinado com o microfone direito de matriz digital para proporcionar som de alta qualidade para conversação por vídeo e gravação de voz.

- **2 Luz de actividade da câmara** Indica se a câmara está ligada ou desligada.
- **3 Câmara** Câmara incorporada para captura de vídeo, conferências e conversação.
- **4 Microfone direito de matriz digital**  Está combinado com o microfone esquerdo de matriz digital para proporcionar som de alta qualidade para conversação por vídeo e gravação de voz.
- **5 Ecrã** O ecrã poderá variar, consoante as selecções efectuadas na compra do computador. Para obter mais informações sobre ecrãs, consulte o Guia de Tecnologia Dell.

### <span id="page-28-1"></span><span id="page-28-0"></span>**Remover e recolocar a bateria**

- **ADVERTÊNCIA: A utilização de uma bateria incompatível pode aumentar o risco de incêndio ou explosão. Este computador só deve utilizar uma bateria adquirida à Dell. Não utilize baterias de outros computadores.**
- **ADVERTÊNCIA: Antes de remover a bateria, desligue o computador e retire os cabos externos (incluindo o adaptador de CA).**

Para retirar a bateria:

- **1.** Desligue o computador e vire-o ao contrário.
- **2.** Faça deslizar o fecho de desbloqueio da bateria para o lado.
- **3.** Deslize a bateria para fora.

Para voltar a colocar a bateria, faça-a deslizar para dentro do compartimento até encaixar.

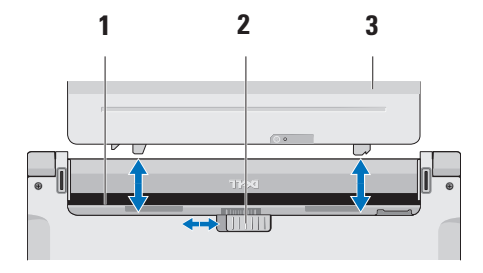

- **1** Compartimento da bateria
- **2** Trinco de desbloqueio da bateria
- **3** Bateria

## <span id="page-29-0"></span>**Funcionalidades do software**

**NOTA:** Para obter mais informações sobre as funcionalidades descritas nesta secção, consulte o Guia de Tecnologia Dell disponível na unidade de disco rígido ou no site da Dell, em **support.dell.com**.

#### **Reconhecimento facial FastAccess**

O computador pode não ter a função de reconhecimento facial FastAccess. Esta função mantém o seu computador da Dell protegido, reconhecendo a aparência única do seu rosto e utilizando-a para verificar a sua identidade e fornecer automaticamente informações de início de sessão, em vez de ser o utilizador a fornecer estas informações (por exemplo, ao iniciar sessão numa conta Windows ou em sites web seguros). Para obter mais informações, clique em

**Iniciar** → **Programas** → **FastAccess** 

#### **Produtividade e comunicação**

Pode utilizar o computador para criar apresentações, brochuras, cartões de visita, prospectos e folhas de cálculo. Também pode editar e visualizar fotografias e imagens digitais. Verifique a sua nota de encomenda do software instalado no computador.

Após estabelecer ligação à Internet, poderá aceder a sites web, configurar uma conta de correio electrónico, enviar e transferir ficheiros, etc.

#### **Entretenimento e multimédia**

Pode utilizar o seu computador para ver vídeos, jogar, criar os seus próprios CDs/DVDs, ouvir música e estações de rádio na Internet.

**NOTA:** O computador não inclui uma unidade óptica interna. Utilize uma unidade óptica externa ou outro dispositivo de armazenamento externo para os procedimentos que envolvem a utilização de discos.

Pode transferir ou copiar imagens e ficheiros de vídeo de dispositivos portáteis, tais como câmaras digitais e telemóveis. Existem aplicações de software que lhe permitem organizar e criar ficheiros de música e vídeo que podem ser gravados num disco, guardados em produtos portáteis, tais como leitores de MP3 e dispositivos manuais de entretenimento, ou reproduzidos e visualizados directamente em televisores, projectores e equipamento de cinema em casa.

#### **Personalizar o ambiente de trabalho**

É possível personalizar o ambiente de trabalho para alterar a aparência, a resolução, o padrão de fundo, a protecção de ecrã, entre outros, através da janela **Personalizar a aparência e os sons** .

Para aceder à janela de propriedades do ecrã:

**1.** Clique com o botão direito do rato numa área livre do ambiente de trabalho.

**2.** Clique em **Personalizar**, para abrir a janela **Personalizar a aparência e os sons** e obter mais informações sobre as opções de personalização.

#### **Personalizar as definições de energia**

Pode utilizar as opções de energia do sistema operativo para configurar as definições de energia do computador. O Microsoft® Windows Vista® instalado com o computador Dell disponibiliza três opções predefinidas:

- **• Recomendado pela Dell** Esta opção de energia oferece desempenho completo quando necessário e economiza energia durante os períodos de inactividade.
- **• Poupança de energia** Esta opção de energia economiza energia do computador, reduzindo o desempenho do sistema para prolongar a vida do computador e reduzindo também a quantidade de energia consumida pelo computador durante o respectivo tempo de vida.

**Utilizar o computador portátil Studio**

**• Alto desempenho** — Esta opção de energia fornece o nível mais elevado de desempenho do sistema no computador, adaptando a velocidade do processador à sua actividade e optimizando o desempenho do sistema.

#### **Criar cópias de segurança dos dados**

Recomendamos que crie regularmente cópias de segurança dos ficheiros e das pastas existentes no computador. Para criar cópias de segurança dos ficheiros:

- **1.** Clique em Iniciar  $\bigoplus$  → Painel de controlo→ **Sistema e manutenção**→ **Centro de boasvindas**→ **Transferir ficheiros e definições**.
- **2.** Clique em **Fazer cópia de segurança de ficheiros** ou **Fazer cópia de segurança do computador**.
- **3.** Clique em **Continuar** na janela **Controlo de contas do utilizador** e siga as instruções do assistente **Fazer cópia de segurança de ficheiros**.

## <span id="page-32-0"></span>**Resolver problemas**

Esta secção fornece informações sobre a resolução de problemas do computador. Se não conseguir resolver o problema seguindo as directrizes, consulte a secção "Utilizar as ferramentas de suporte", na página [38](#page-39-1) ou "Contactar a Dell", na página [57](#page-58-1).

**ADVERTÊNCIA: A tampa do computador apenas deve ser removida por pessoal especializado. Consulte o Manual de serviço no site de suporte da Dell, em support.dell.com, para obter instruções avançadas de serviço e resolução de problemas.**

## **Códigos de sinais sonoros**

O computador pode emitir uma série de sinais sonoros durante o arranque se o monitor não conseguir apresentar erros ou problemas. Os códigos de sinais sonoros repetitivos que se seguem ajudam-no a resolver problemas com o computador.

*MOTA: Para substituir pecas, consulte* o Manual de serviço no site de suporte da Dell, em **support.dell.com**.

**Um sinal sonoro** — Falha na soma de verificação de BIOS ROM. Possível falha na placa principal

Contacte a Dell (consulte o tópico "Contactar a Dell", na página [57](#page-58-1)).

**Dois sinais sonoros** — Nenhuma RAM detectada

- • Remova os módulos de memória, volte a instalar um módulo e reinicie o computador. Se o computador iniciar normalmente, instale novamente um módulo adicional. Continue até ter identificado o módulo avariado ou até que todos os módulos reinstalados não apresentem erros.
- • Se possível, instale módulos de memória do mesmo tipo no computador.
- • Se o problema persistir, contacte a Dell (consulte o tópico "Contactar a Dell" na página [57](#page-58-1)).

#### **Três sinais sonoros** — Possível falha na placa principal

Contacte a Dell (consulte o tópico "Contactar a Dell", na página [57\)](#page-58-1).

#### **Quatro sinais sonoros** — Falha de leitura/ gravação da RAM

- • Certifique-se de que não existe qualquer requisito especial de colocação do módulo de memória/conector de memória (consulte o Manual de serviço no site de suporte da Dell, em **support.dell.com**).
- • Verifique se os módulos de memória que está a instalar são compatíveis com o computador.
- • Se o problema persistir, contacte a Dell (consulte o tópico "Contactar a Dell", na página [57](#page-58-1)).

**Cinco sinais sonoros** — Falha no relógio de tempo real

Substitua a bateria.

## <span id="page-34-0"></span>**Problemas de rede**

#### **Ligações sem fios**

#### **Se perder a ligação de rede sem fios** —

O router sem fios está offline ou o sistema sem fios foi desactivado no computador.

- • Verifique se o router sem fios está ligado à alimentação e à fonte de dados (modem por cabo ou concentrador de rede).
- • Poderá existir uma interferência a bloquear ou a interromper a sua ligação sem fios. Tente mudar o computador para um local mais próximo do router sem fios.
- • Voltar a estabelecer ligação ao router sem fios:
	- a. Guarde e feche todos os ficheiros abertos e saia de todos os programas abertos.
	- **b.** Clique em **Iniciar** <sup>→</sup>→ Ligar a.
	- c. Siga as instruções apresentadas no ecrã para concluir a configuração.

#### **Ligações com fios**

**Se perder a ligação à rede**— O cabo está solto ou danificado.

• Verifique se o cabo está devidamente ligado e se não está danificado.

A luz de integridade da ligação no conector integrado de rede permite-lhe verificar se a ligação está a funcionar, fornecendo informações sobre o estado:

- • Verde Existe uma ligação em bom estado entre uma rede de 10 Mbps e o computador.
- • Laranja Existe uma ligação em bom estado entre uma rede de 100 Mbps e o computador.
- • Apagada O computador não consegue detectar uma ligação física à rede.
- **NOTA:** A luz de integridade da ligação no  $\mathscr{U}$ conector de rede refere-se apenas à ligação do cabo. A luz de integridade da ligação não fornece informações sobre o estado das ligações sem fios.

## <span id="page-35-0"></span>**Problemas de energia**

**Se a luz de alimentação estiver apagada** — O computador está desligado ou não está a receber energia.

- • Encaixe novamente o cabo de alimentação no conector de alimentação do computador e na tomada eléctrica.
- • Se o computador estiver ligado a uma extensão, certifique-se de que esta está ligada a uma tomada eléctrica e que se encontra ligada. Remova também os dispositivos de protecção de energia, as extensões e os cabos de extensão de alimentação para verificar se o computador liga de forma correcta.
- • Certifique-se de que a tomada eléctrica está a funcionar, testando-a com outro dispositivo como, por exemplo, um candeeiro.
- • Verifique as ligações do cabo do adaptador CA. Se o adaptador de CA incluir uma luz, verifique se essa luz está ligada.

**Se a luz de alimentação estiver branca, sem piscar, e o computador não responder** — O ecrã poderá não estar a responder. Prima o botão de alimentação até que o computador se desligue e, em seguida, ligue-o novamente.

#### **Se a luz de alimentação estiver branca e intermitente** — O computador está no modo de espera. Mova o ponteiro, utilizando o rato ligado, ou prima o botão de alimentação para retomar o funcionamento normal.

#### **Se existir uma interferência que impeça a recepção no computador** — Um sinal não desejado está a criar interferência, interrompendo ou bloqueando outros sinais. Algumas causas de interferência possíveis são:

- • Cabos de extensão de alimentação, do teclado e do rato.
- • Demasiados dispositivos ligados a uma extensão.
- • Várias extensões ligadas à mesma tomada eléctrica.
## **Problemas de memória**

#### **Se receber uma mensagem de memória insuficiente—**

- • Guarde e feche todos os ficheiros abertos e saia de todos os programasabertos que não estão a ser utilizados, verificando se tal é suficiente para resolver o problema.
- • Consulte a documentação do software para obter informações sobre os requisitos mínimos de memória. Se necessário, instale memória adicional (consulte o *Manual de serviço* no site de suporte da Dell, em **support.dell.com**).
- • Volte a instalar os módulos de memória (consulte o *Manual de serviço* no site de suporte da Dell, em **support.dell.com**), para se certificar de que o computador está a comunicar correctamente com a memória.

#### **Se detectar outros problemas de memória** —

- • Certifique-se de que está a seguir as directrizes de instalação de memória (consulte o *Manual de serviço* no site de suporte da Dell, em **support.dell.com**).
- • Verifique se o módulo de memória é compatível com o computador. O computador suporta memória DDR3. Para obter mais informações sobre o tipo de memória suportada pelo computador, consulte a secção "Especificações" na página [60](#page-61-0).
- • Execute o Dell Diagnostics (consulte o tópico "Dell Diagnostics", na página [42\)](#page-43-0).
- • Volte a instalar os módulos de memória (consulte o *Manual de serviço* no site de suporte da Dell, em **support.dell.com**), para se certificar de que o computador está a comunicar correctamente com a memória.

## <span id="page-37-0"></span>**Bloqueios e problemas de software**

**Se o computador não arrancar** — Certifique-se de que o cabo de alimentação está devidamente ligado ao computador e à tomada eléctrica.

#### **Se um programa deixar de responder ou se for apresentado um ecrã azul fixo** — Termine o programa:

- **1.** Prima <Ctrl><Shift><Esc> simultaneamente.
- **2.** Clique em **Aplicações**.
- **3.** Clique no programa que deixou de responder.
- **4.** Clique em **Terminar tarefa**.

**Se um programa falhar repetidamente** — Consulte a documentação do software. Se necessário, desinstale e volte a instalar o programa.

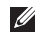

**NOTA:** O software inclui, geralmente, instruções de instalação na respectiva documentação ou no CD.

**NOTA:** O computador não inclui uma unidade óptica interna. Utilize uma unidade óptica externa ou outro dispositivo de armazenamento externo para os procedimentos que envolvem a utilização de discos.

**Se o computador deixar de responder ou se for apresentado um ecrã azul fixo** —

**ADVERTÊNCIA: Poderá perder dados se não conseguir encerrar o sistema operativo.**

Se não conseguir obter uma resposta premindo uma tecla ou movendo o rato, mantenha o botão de alimentação premido durante pelo menos 8 a 10 segundos até que o computador se desligue e, em seguida, reinicie o computador.

**Se um programa tiver sido concebido para uma versão anterior do sistema operativo Microsoft® Windows® —** 

Execute o Assistente de compatibilidade de programas O Assistente de compatibilidade de programas configura um programa para que possa ser executado num ambiente semelhante a ambientes de sistema operativo não Windows Vista.

- **1.** Clique em **Iniciar**  $\rightarrow$  **Painel de controlo**→ **Programas**→ **Utilizar um programa mais antigo com esta versão do Windows**.
- **2.** No ecrã de boas-vindas, clique em **Seguinte**.
- **3.** Siga as instruções apresentadas no ecrã.

#### **Se tiver outros problemas de software** —

- • Crie imediatamente cópias de segurança dos ficheiros.
- • Utilize um programa antivírus para examinar a unidade de disco rígido ou os CDs.
- • Guarde e feche todos os ficheiros ou programas abertos e desligue o computador através do menu **Iniciar** .
- • Consulte a documentação do software ou entre em contacto com o fabricante do software para obter mais informações sobre a resolução de problemas:
	- Certifique-se de que o programa é compatível com o sistema operativo instalado no computador.
	- Certifique-se de que o computador cumpre os requisitos mínimos de hardware necessários para executar o software. Consulte a documentação do software, para obter mais informações.
	- Certifique-se de que o programa está instalado e configurado correctamente.
	- Certifique-se de que os controladores do dispositivo não entram em conflito com o programa.
	- Se necessário, desinstale e volte a instalar o programa.

# <span id="page-39-0"></span>**Utilizar as ferramentas de suporte**

## **Centro de suporte da Dell**

O Centro de suporte da Dell ajuda-o a encontrar o serviço, o suporte e as informações específicas do sistema de que necessita. Para obter mais informações sobre o Centro de suporte da Dell e as ferramentas de suporte disponíveis, clique no separador **Services** (Serviços) em **support.dell.com**.

Clique no ícone na barra de tarefas para executar a aplicação. A página inicial disponibiliza ligações para aceder a:

- • Auto-ajuda (solução de problemas, segurança, desempenho do sistema, rede/ Internet, cópia de segurança/recuperação e Windows Vista)
- • Alertas (alertas de suporte técnico relevantes para o computador)
- • Assistência da Dell (Apoio técnico com DellConnect™, serviços ao cliente, formação e tutoriais, como ajudar com Dell on Call e verificação online com PC CheckUp)
- • Sobre o sistema (documentação do sistema, informações de garantia, informações do sistema, actualizações e acessórios)

A parte superior da página principal do Centro de suporte da Dell apresenta o número de modelo do sistema, juntamente com a respectiva etiqueta de serviço e serviço expresso.

Para obter mais informações sobre o Centro de suporte da Dell, consulte o Guia de Tecnologia da Dell na unidade de disco rígido ou no site web de suporte da Dell em **support.dell.com**.

## <span id="page-40-0"></span>**Mensagens do sistema**

Se o computador tiver um problema ou erro, poderá apresentar uma mensagem do sistema, que o ajudará a identificar a causa e a tomar as medidas necessárias para resolver o problema.

*M* **NOTA:** Se a mensagem recebida não constar dos exemplos seguintes, consulte a documentação do sistema operativo ou do programa que estava a ser executado quando a mensagem foi apresentada. Em alternativa, pode consultar o *Guia de Tecnologia Dell* no disco rígido ou no site de suporte Dell, em **support.dell.com**, ou consultar a secção "Contactar a Dell", na página [57](#page-58-0), para obter assistência.

**Alert! Previous attempts at booting this system have failed at checkpoint [nnnn]. For help in resolving this problem, please note this checkpoint and contact Dell Technical Support (Alerta! Tentativas anteriores de inicialização deste sistema falharam no ponto de verificação [nnnn]. Para obter ajuda** 

**na resolução deste problema, anote o ponto de verificação e entre em contacto com o suporte técnico da Dell)** — O computador não conseguiu concluir a rotina de arranque três vezes consecutivas devido ao mesmo erro (consulte o tópico "Contactar a Dell" na página [57](#page-58-0) para obter assistência).

#### **CMOS checksum error (Erro de soma de verificação do CMOS)** — Possível falha na placa principal ou bateria do RTC (relógio de tempo real) fraca. Substitua a bateria (consulte a secção *Manual de serviço* no site de suporte da Dell, em **support.dell.com**, ou consulte a secção "Contactar a Dell" , na página [57,](#page-58-0) para obter assistência).

**CPU fan failure (Falha na ventoinha da CPU)** — Ocorreu uma falha na ventoinha da CPU. Substitua a ventoinha da CPU (consulte o *Manual de serviço* no site de suporte da Dell, em **support.dell.com)**.

#### **Hard-disk drive failure (Falha na unidade de**

**disco rígido)** — Possível falha na unidade de disco rígido durante o POST (consulte a secção "Contactar a Dell", na página [57](#page-58-0), para obter assistência).

#### **Hard-disk drive read failure (Falha de leitura**

**na unidade de disco rígido)**— Possível falha na unidade de disco rígido durante o teste de arranque HDD (consulte o tópico "Contactar a Dell" na página [57](#page-58-0) para obter assistência).

#### **Keyboard failure (Falha no teclado)** — Falha no teclado ou cabo solto.

Para substituir o teclado, consulte o *Manual de serviço* no site de suporte da Dell, em **support.dell.com**.

**No boot device available (Nenhum dispositivo de arranque disponível)** — Não existe qualquer partição de arranque na unidade de disco rígido, o cabo da unidade de disco rígido está solto ou não existe qualquer dispositivo de arranque.

- • Se a unidade de disco rígido for o dispositivo de arranque, certifique-se de que os cabos estão ligados e de que a unidade está instalada correctamente e particionada como um dispositivo de arranque.
- • Aceda à configuração do sistema e certifique-se de que as informações da sequência de arranque estão correctas (consulte o *Guia de Tecnologia Dell* no site de suporte da Dell, em **support.dell.com**).

**No timer tick interrupt (Sem interrupção do temporizador)** — Um chip na placa de sistema pode estar avariado ou pode existir uma falha na placa principal (consulte a secção "Contactar a Dell", na página [57](#page-58-0), para obter assistência).

#### **USB over current error (Erro de sobrecarga do dispositivo USB)** — Desligue o dispositivo USB. O dispositivo USB precisa de mais energia para funcionar devidamente. Utilize uma fonte de alimentação externa para ligar o dispositivo USB ou, se o dispositivo tiver dois cabos USB, ligue ambos os cabos.

**CAUTION - Hard Drive SELF MONITORING SYSTEM has reported that a parameter has exceeded its normal operating range. Dell recommends that you back up your data regularly. A parameter out of range may or may not indicate a potential hard drive problem (AVISO - O SISTEMA DE AUTO-MONITORIZAÇÃO da unidade de disco rígido reportou que um parâmetro ultrapassou o respectivo intervalo de operação normal. A Dell recomenda a criação de cópias de segurança regulares dos seus dados. Um parâmetro fora do intervalo pode indicar ou não um potencial problema da unidade de disco rígido)** — Erro de S.M.A.R.T, possível falha na unidade de disco rígido (consulte a secção "Contactar a Dell", na página [57,](#page-58-0) para obter assistência).

## **Resolução de problemas de hardware**

Se um dispositivo não for detectado durante a configuração do sistema operativo ou se for detectado, mas estiver incorrectamente configurado, poderá utilizar a **Resolução de problemas de hardware** para resolver o problema de incompatibilidade.

Para iniciar a Resolução de problemas de hardware:

- **1.** Clique em **Iniciar** → **Ajuda e suporte**.
- **2.** Introduza resolução de problemas de hardware no campo de pesquisa e prima <Enter> para iniciar a pesquisa.
- **3.** Nos resultados da pesquisa, seleccione a opção que melhor descreve o problema e siga os passos restantes da resolução de problemas.

# <span id="page-43-1"></span><span id="page-43-0"></span>**Dell Diagnostics**

Se detectar um problema no computador, execute as verificações mencionadas em "Bloqueios e problemas de software" na página [36](#page-37-0) e execute o Dell Diagnostics antes de entrar em contacto com a Dell para obter assistência técnica.

#### **AVISO: O Dell Diagnostics apenas funciona em computadores da Dell.**

**NOTA:** O disco Drivers and Utilities (Controladores e utilitários) é opcional e pode não ser fornecido com o computador.

Consulte o *Guia de Tecnologia Dell* para rever as informações de configuração do computador e certificar-se de que o dispositivo que pretende testar é apresentado no programa de configuração do sistema e está activo.

Inicie o Dell Diagnostics a partir da unidade de disco rígido ou a partir do disco Drivers and Utilities (Controladores e utilitários).

### **Iniciar o Dell Diagnostics a partir da unidade de disco rígido**

O Dell Diagnostics está localizado numa partição oculta do utilitário de diagnóstico na unidade de disco rígido.

#### **NOTA:** Se o computador não apresentar uma imagem no ecrã, consulte o tópico "Contactar a Dell" na página [57](#page-58-0).

- **1.** Certifique-se de que o computador está ligado a uma tomada eléctrica que esteja a funcionar correctamente.
- **2.** Ligue (ou reinicie) o computador.
- **3.** Quando o logótipo da DELL™ for apresentado, prima <F12> imediatamente. Seleccione **Diagnostics** (Diagnóstico) no menu de arranque e prima <Enter>.
- **NOTA:** Se aguardar demasiado tempo e se for apresentado o logótipo do sistema operativo, continue a aguardar até visualizar o ambiente de trabalho do Microsoft® Windows®. Em seguida, encerre o computador e tente novamente.
- **NOTA:** Se visualizar uma mensagem a indicar que não foi localizada qualquer partição do utilitário de diagnóstico, execute o Dell Diagnostics a partir do disco Drivers and Utilities (Controladores e utilitários).
- **4.** Prima qualquer tecla para iniciar o Dell Diagnostics a partir da partição do utilitário de diagnóstico na unidade de disco rígido.

#### **Iniciar o Dell Diagnostics a partir do disco Drivers and Utilities (Controladores e utilitários)**

- **NOTA:** O computador não inclui uma  $\mathscr{M}$ unidade óptica interna. Utilize uma unidade óptica externa ou outro dispositivo de armazenamento externo para os procedimentos que envolvem a utilização de discos
- **1.** Introduza o disco Drivers and Utilities (Controladores e utilitários).
- **2.** Encerre e reinicie o computador. Quando o logótipo da DELL for apresentado, prima <F12> imediatamente.
- **NOTA:** Se aguardar demasiado tempo <u>M</u> e se for apresentado o logótipo do sistema operativo, continue a aguardar até visualizar o ambiente de trabalho do Microsoft® Windows®. Em seguida, encerre o computador e tente novamente.
- **NOTA:** Os passos seguintes alteram a sequência de arranque apenas por uma vez. Na próxima inicialização, o computador irá arrancar de acordo com os dispositivos especificados no programa de configuração do sistema.
- **3.** Quando a lista de dispositivos de arranque for apresentada, realce **CD/DVD/CD-RW** e prima <Enter>.
- **4.** Seleccione a opção **Boot from CD-ROM** (Arrancar a partir do CD-ROM) no menu apresentado e prima <Enter>.

**Utilizar as ferramentas de suporte**

- **5.** Introduza 1 para iniciar o menu do CD e prima <Enter> para continuar.
- **6.** Seleccione **Run the 32 Bit Dell Diagnostics** (Executar o Dell Diagnostics de 32 bits) a partir da lista numerada. Se forem apresentadas várias versões na lista, seleccione a versão adequada ao computador.
- **7.** Quando o **Main Menu** (Menu principal) do Dell Diagnostics for apresentado, seleccione o teste que pretende executar.

# <span id="page-46-0"></span>**Restaurar o sistema operativo**

Pode restaurar o sistema operativo das seguintes formas:

- • O Restauro do sistema permite que o computador volte ao estado de funcionamento anterior sem afectar os ficheiros de dados. Utilize o Restauro do sistema como a primeira solução para restaurar o sistema operativo e preservar os ficheiros de dados.
- • O Dell Factory Image Restore restabelece o estado de funcionamento em que a unidade de disco rígido se encontrava quando o computador foi adquirido. Este procedimento elimina permanentemente todos os dados da unidade de disco rígido e remove todos os programas instalados após ter recebido o computador. Utilize o Dell Factory Image Restore apenas se o Restauro do sistema não tiver resolvido o problema do sistema operativo.
- • Se tiver recebido um disco Operating System (Sistema operativo) juntamente com o computador, pode utilizá-lo para restaurar o sistema operativo. Contudo, a utilização do disco Operating System (Sistema operativo) também elimina todos os dados existentes na unidade de disco rígido. Utilize o disco apenas se o Restauro do sistema não tiver resolvido o problema do sistema operativo.
- **NOTA:** O computador não inclui uma unidade óptica interna. Utilize uma unidade óptica externa ou outro dispositivo de armazenamento externo para os procedimentos que envolvem a utilização de discos.

## <span id="page-47-0"></span>**Restauro do sistema**

Os sistemas operativos Windows fornecem a opção Restauro do sistema que permite que o computador regresse ao estado de funcionamento anterior (sem afectar os ficheiros de dados), se as alterações no hardware, software ou outras definições do sistema tiverem deixado o computador num estado de funcionamento indesejável. Todas as alterações que o Restauro do sistema efectuar no computador são completamente reversíveis.

- **AVISO: Crie cópias de segurança regulares dos seus ficheiros de dados. O Restauro do sistema não controla os ficheiros de dados nem recupera os mesmos.**
- **NOTA:** Os procedimentos descritos neste  $\mathscr U$ documento destinam-se à visualização padrão do Windows, pelo que podem não se aplicar caso o computador da Dell™ esteja configurado para o modo de visualização clássica do Windows.

#### **Iniciar o restauro do sistema**

- **1.** Clique em **Iniciar** .
- **2.** Na caixa **Iniciar pesquisa**, introduza Restauro do sistema e prima <Enter>.
- **NOTA:** A janela **Controlo de contas do utilizador** pode ser apresentada. Se for um administrador do computador, clique em **Continuar**. Caso contrário, contacte o administrador para continuar a acção pretendida.
- **3.** Clique em **Seguinte** e siga as restantes solicitações apresentadas no ecrã.

Na eventualidade do Restauro do sistema não resolver o problema, pode anular o último restauro do sistema.

#### **Como anular o último restauro do sistema**

**NOTA:** Antes de anular o último restauro do sistema, guarde e feche todos os ficheiros abertos e saia de todos os programas abertos. Não altere, abra ou elimine qualquer ficheiro ou programa até o restauro do sistema estar concluído.

- **1.** Clique em **Iniciar** .
- **2.** Na caixa **Iniciar pesquisa**, introduza Restauro do sistema e prima <Enter>.
- **3.** Clique em **Anular último restauro** e, em seguida, clique em **Seguinte**.

## **Dell Factory Image Restore**

- **ADVERTÊNCIA: A utilização do Dell Factory Image Restore elimina permanentemente todos os dados da unidade de disco rígido e remove todos os programas ou controladores instalados após ter recebido o computador. Se possível, crie cópias de segurança dos dados antes de utilizar estas opções. Utilize o Dell Factory Image Restore apenas se o Restauro do sistema não tiver resolvido o problema do sistema operativo.**
- **MOTA:** 0 Dell Factory Image Restore pode não estar disponível em determinados países ou em determinados computadores.

Utilize o Dell Factory Image Restore apenas como último método para restaurar o sistema operativo. Esta opção restaura o disco rígido para o estado de funcionamento em que se encontrava quando o computador foi adquirido. Todos os programas ou ficheiros adicionados após ter recebido o computador—incluindo ficheiros de dados—são permanentemente eliminados da unidade de disco rígido. Os ficheiros de dados incluem documentos, folhas de cálculo, mensagens de correio electrónico, fotografias digitais, ficheiros de música, entre outros. Se possível, faça cópias de segurança de todos os dados antes de utilizar o Dell Factory Image Restore.

#### **Dell Factory Image Restore**

**1.** Ligue o computador. Quando o logótipo da Dell for apresentado, prima <F8> várias vezes para aceder à janela de **opções de arranque avançadas do Vista**.

- **NOTA:**Se aguardar demasiado tempo e for apresentado o logótipo do sistema operativo, continue a aguardar até que seja apresentado o ambiente de trabalho do Microsoft® Windows®. Em seguida, encerre o computador e tente novamente.
- **2.** Seleccione **Repair Your Computer** (Reparar o computador).
- **3.** É apresentada a janela de **opções de recuperação do sistema**.
- **4.** Seleccione um esquema de teclado e clique em **Next** (Seguinte).
- **5.** Para aceder às opções de recuperação, inicie a sessão como utilizador local. Para aceder à linha de comandos, introduza administrator(administrador) no campo **User name** (Nome de utilizador) e, em seguida, clique em **OK**.
- **6.** Clique em **Dell Factory Image Restore**. É apresentado o ecrã de boas-vindas do **Dell Factory Image Restore**.
- **NOTA:** Consoante a configuração, poderá ser necessário seleccionar **Dell Factory Tools** (Ferramentas do Dell Factory) e, em seguida, **Dell Factory Image Restore**.
- **7.** Clique em **Next** (Seguinte). É apresentado o ecrã **Confirm Data Deletion** (Confirmar eliminação de dados).
- **NOTA:** Se não pretender continuar a utilizar o Factory Image Restore, clique em **Cancel** (Cancelar).
- **8.** Seleccione a caixa de verificação para confirmar que pretende continuar a reformatar a unidade de disco rígido e a restaurar o software do sistema para o estado de fábrica e, em seguida, clique em **Next** (Seguinte).

O processo de restauro é iniciado, podendo demorar cinco minutos ou mais até estar concluído. Quando o restauro do sistema operativo e das aplicações instaladas de fábrica estiver concluído, é apresentada uma mensagem.

**9.** Clique em **Finish** (Concluir) para reiniciar o sistema.

## **Reinstalar o sistema operativo**

#### **Antes de começar**

Se estiver a considerar reinstalar o sistema operativo Windows para corrigir um problema com um controlador recentemente instalado, primeiro tente utilizar a opção de recuperação de controladores de dispositivo do Windows. Se a recuperação do controladores de dispositivos não resolver o problema, utilize o Restauro do sistema para que o sistema operativo volte ao estado de funcionamento em que estava antes de ter instalado o novo controlador de dispositivo. Consulte o tópico "Restauro do sistema" na página [46.](#page-47-0)

**AVISO: Antes de executar a instalação, crie uma cópia de segurança de todos os ficheiros de dados existentes na unidade de disco rígido principal. Em configurações convencionais de unidades de disco rígido, o disco rígido principal é a primeira unidade detectada pelo computador.**

Para reinstalar o Windows, são necessários os sequintes itens:

- Disco Operating System (Sistema operativo) da Dell
- Disco Drivers and Utilities (Controladores e utilitários) da Dell
- **NOTA:** O disco Drivers and Utilities  $\mathscr{U}$ (Controladores e utilitários) contém os controladores instalados durante a montagem do computador. Utilize o disco Dell Drivers and Utilities para carregar os controladores necessários. Consoante a região onde o computador foi adquirido ou o facto de ter solicitado ou não o disco, o disco Drivers and Utilities (Controladores e utilitários) e o disco Operating System (Sistema operativo) da Dell podem não ser fornecidos com o computador.

#### **Reinstalar o Windows Vista**

**NOTA:** 0 computador não inclui uma unidade óptica interna. Utilize uma unidade óptica externa ou outro dispositivo de armazenamento externo para os procedimentos que envolvem a utilização de discos.

O processo de reinstalação pode demorar entre 1 e 2 horas até estar concluído. Após reinstalar o sistema operativo, também tem de reinstalar os controladores dos dispositivos, o programa de protecção antivírus e o restante software.

- **1.** Guarde e feche todos os ficheiros abertos e saia de todos os programas abertos.
- **2.** Introduza o disco Operating System (Sistema operativo).
- **3.** Clique em **Sair** se for apresentada a mensagem **Instalar o Windows**.
- **4.** Reinicie o computador.
- **5.** Quando o logótipo da DELL for apresentado, prima <F12> imediatamente.

**NOTA:** Se aguardar demasiado tempo e se for apresentado o logótipo do sistema operativo, continue a aguardar até visualizar o ambiente de trabalho do Microsoft® Windows®. Em seguida, encerre o computador e tente novamente.

- **NOTA:** Os passos sequintes alteram a sequência de arranque apenas por uma vez. Na próxima inicialização, o computador irá arrancar de acordo com os dispositivos especificados no programa de configuração do sistema.
- **6.** Quando a lista de dispositivos de arranque for apresentada, realce **CD/DVD/CD-RW Drive** (Unidade de CD/DVD/CD-RW) e prima  $\n -$ Enter $\n -$
- **7.** Prima qualquer tecla para **Boot from CD-ROM** (Arrancar a partir do CD-ROM). Siga as instruções apresentadas no ecrã para concluir a instalação.

# <span id="page-52-0"></span>**Obter ajuda**

Se detectar problemas no computador, pode executar os passos seguintes para diagnosticar e resolver o problema:

- **1.** Consulte a secção "Resolver problemas" na página [31,](#page-32-0) para obter informações e procedimentos relacionados com o problema existente no computador.
- **2.** Consulte o Guia de Tecnologia Dell para obter mais informações sobre resolução de problemas.
- **3.** Consulte o tópico "Dell Diagnostics" na página [42](#page-43-0), para obter os procedimentos sobre como executar o Dell Diagnostics.
- **4.** Preencha a "Lista de verificação de diagnósticos" na página [56](#page-57-0).
- **5.** Utilize a ampla gama de serviços online da Dell disponíveis no site de suporte da Dell (**support.dell.com**), para obter ajuda sobre procedimentos de instalação e resolução de problemas. Consulte o tópico "Serviços online" na página [53,](#page-54-0) para obter uma lista mais completa do suporte online da Dell.
- **6.** Se os passos anteriores não resolverem o problema, consulte a secção "Antes de ligar", na página [56](#page-57-1).
- **NOTA:** Contacte o suporte da Dell a partir de um telefone junto de ou no computador, de modo a que a equipa do suporte possa orientá-lo em todos os procedimentos necessários.
- **NOTA:** O sistema de código de serviço  $\mathscr{M}$ expresso da Dell pode não estar disponível em todos os países.

Quando solicitado pelo sistema telefónico automatizado da Dell, introduza o código de serviço expresso para encaminhar a chamada directamente para o pessoal de suporte adequado. Se não tiver um código de serviço expresso, abra a pasta de **acessórios da Dell**, faça duplo clique no ícone do **código de serviço expresso** e siga as instruções.

<span id="page-53-0"></span>**Obter ajuda**

**NOTA:** Alguns dos serviços não estão sempre disponíveis em todas as localizações fora dos Estados Unidos. Para obter informações sobre a disponibilidade destes serviços, contacte o seu representante local da Dell.

## **Suporte técnico e apoio ao cliente**

O serviço de suporte técnico da Dell está disponível para responder às suas questões sobre hardware Dell. O pessoal de suporte utiliza diagnósticos por computador para facultar respostas rápidas e precisas.

Para contactar o serviço de suporte da Dell, consulte o tópico "Antes de ligar" na página [56](#page-57-1) e, em seguida, consulte as informações de contacto relativas à sua região ou aceda a **support.dell.com**.

# **DellConnect™**

O DellConnect é uma ferramenta de acesso online simples que permite a um membro da equipa de suporte e assistência da Dell aceder ao seu computador através de uma ligação de banda larga, diagnosticar o problema e repará-lo sob a sua supervisão. Para obter mais informações, aceda a **support.dell.com** e clique em **DellConnect**.

# <span id="page-54-1"></span><span id="page-54-0"></span>**Serviços online**

Pode obter mais informações sobre os produtos e serviços da Dell nos seguintes sites web:

- • **www.dell.com**
- • **www.dell.com/ap** (Apenas para países da Ásia e do Pacífico)
- • **www.dell.com/jp** (Apenas para o Japão)
- • **www.euro.dell.com** (Apenas para a Europa)
- • **www.dell.com/la** (Para países da América Latina e das Caraíbas)
- • **www.dell.ca** (Apenas para o Canadá)

Pode aceder ao suporte da Dell através dos seguintes endereços de correio electrónico e sites web:

Sites web de suporte da Dell

- • **support.dell.com**
- • **support.jp.dell.com** (Apenas para o Japão)
- • **support.euro.dell.com** (Apenas para a Europa)

Endereços de correio electrónico do suporte da Dell

- • **mobile\_support@us.dell.com**
- • **support@us.dell.com**
- • **la-techsupport@dell.com** (Apenas para países da América Latina e das Caraíbas)
- • **apsupport@dell.com** (Apenas para países da Ásia e do Pacífico)

Endereços de correio electrónico dos departamentos de marketing e vendas da Dell

- • **apmarketing@dell.com** (Apenas para países da Ásia e do Pacífico)
- • **sales\_canada@dell.com** (Apenas para o Canadá)

Protocolo de transferência de ficheiros (FTP) anónimo

• **ftp.dell.com**

Inicie sessão como utilizador: anonymous (anónimo) e utilize o seu endereço de correio electrónico como palavra-passe.

## **Serviço automatizado de estado de encomendas**

Para verificar o estado de qualquer produto da Dell que tenha encomendado, pode aceder a **support.dell.com** ou ligar para o serviço automatizado de estado de encomendas. Uma gravação solicitar-lhe-á as informações necessárias para localizar e fornecer um relatório sobre a sua encomenda. Para obter o número de telefone da sua região, consulte o tópico "Contactar a Dell" na página [57.](#page-58-0)

Se existir algum problema com a encomenda, como peças em falta, peças erradas ou facturação incorrecta, entre em contacto com os serviços de apoio ao cliente da Dell. Quando ligar, tenha a factura ou a nota de expedição acessíveis. Para obter o número de telefone da sua região, consulte a secção "Contactar a Dell", na página [57](#page-58-0)

## **Informações sobre produtos**

Se necessitar de informações sobre produtos adicionais disponíveis através da Dell ou se pretender efectuar uma encomenda, visite o site web da Dell em **www.dell.com**. Para obter o número de telefone da sua região ou para falar com um especialista de vendas, consulte o tópico "Contactar a Dell" na página [57.](#page-58-0)

## <span id="page-56-0"></span>**Devolver itens para reparação ao abrigo da garantia ou reembolso**

Prepare todos os itens a devolver, seja para reparação ou reembolso, da seguinte forma:

- **1.** Ligue para a Dell para obter o RMAN (Return Material Authorization Number - Número de autorização de devolução de material) e escreva-o de forma bem visível no exterior da caixa.
- **2.** Para obter o número de telefone da sua região, consulte o tópico "Contactar a Dell" na página [57.](#page-58-0)
- **3.** Inclua uma cópia da factura e uma carta a descrever o motivo da devolução.
- **4.** Inclua uma cópia da Lista de verificação de diagnósticos (consulte o tópico "Lista de verificação de diagnósticos" na página [56\)](#page-57-0), indicando os testes executados e as mensagens de erro registadas pelo Dell Diagnostics (consulte o tópico "Dell Diagnostics" na página [42\)](#page-43-0).
- **5.** Inclua quaisquer acessórios que pertençam ao artigo ou artigos que estão a ser devolvidos (cabos de alimentação, software, guias, etc.), se a devolução se destinar à obtenção de reembolso.
- **6.** Embale o equipamento a ser devolvido nas embalagens originais (ou equivalentes).
- **NOTA:** As despesas de envio ficarão a <u>U</u>s cargo do cliente. O cliente também será responsável pelo seguro dos produtos devolvidos e assumirá o risco de perda durante o transporte até serem recebidos pela Dell. Não serão aceites embalagens com pagamento no destino.
- **NOTA:** As devoluções que não respeitarem qualquer um dos requisitos mencionados anteriormente serão recusadas no sector de recepção da Dell e devolvidas ao cliente.

#### <span id="page-57-2"></span>**Obter ajuda**

## <span id="page-57-1"></span>**Antes de ligar**

**NOTA:** Tenha o código de serviço expresso acessível quando ligar. O código ajuda o sistema telefónico de suporte automatizado da Dell a direccionar a chamada de forma mais eficaz. O número da etiqueta de serviço também lhe pode ser solicitado (este encontra-se na parte posterior ou na parte inferior do seu computador).

Não se esqueça de preencher a seguinte lista de verificação de diagnósticos. Se possível, ligue o computador antes de telefonar para a Dell para obter assistência e efectue a chamada a partir de um telefone próximo de ou no computador. Poderá ser-lhe solicitado que introduza alguns comandos, forneça informações detalhadas durante as operações ou experimente outras opções de resolução de problemas que só podem ser executadas no próprio computador. Certifique-se de que a documentação do computador está disponível.

#### <span id="page-57-0"></span>**Lista de verificação de diagnósticos**

- • Nome:
- • Data:
- • Endereço:
- • Número de telefone:
- • Etiqueta de serviço (código de barras situado na parte posterior ou inferior do computador):
- • Código de serviço expresso:
- RMAN (Return Material Authorization Number - Número de autorização de devolução de material) (se fornecido pelo técnico de suporte da Dell):
- • Sistema operativo e versão:
- • Dispositivos:
- • Placas de expansão:
- • O computador está ligado a uma rede? Sim/ Não
- • Rede, versão e adaptador de rede:
- • Programas e versões:

<span id="page-58-1"></span>Consulte a documentação do sistema operativo para determinar o conteúdo dos ficheiros de arranque do computador. Se o computador estiver ligado a uma impressora, imprima cada um dos ficheiros. Caso contrário, anote o conteúdo de cada ficheiro antes de ligar para a Dell.

- • Mensagem de erro, código de sinais sonoros ou código de diagnóstico:
- • Descrição do problema e procedimentos de resolução efectuados:

# <span id="page-58-0"></span>**Contactar a Dell**

Os clientes nos Estados Unidos devem ligar para 800-WWW-DELL (800-999-3355).

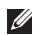

**NOTA:** Se não tiver uma ligação activa à Internet, pode encontrar as informações de contacto na factura, na nota de expedição ou no catálogo de produtos da Dell.

A Dell disponibiliza várias opções de serviço e suporte por telefone e online. A disponibilidade varia de acordo com o país e produto e alguns serviços podem não estar disponíveis na sua área.

Para contactar a Dell sobre questões relacionadas com vendas, suporte técnico ou apoio ao cliente:

#### **1.** Visite **support.dell.com**.

- **2.** Seleccione o seu país ou região no menu pendente **Choose A Country/Region** (Escolher um país/região) na parte inferior da página.
- **3.** Clique em **Contact Us** (Contacte-nos) na parte esquerda da página.
- **4.** Seleccione a ligação para o suporte ou serviço apropriado conforme necessário.
- **5.** Seleccione o método mais conveniente para entrar em contacto com a Dell.

# <span id="page-59-0"></span>**Obter mais informações e recursos**

#### **Se necessitar de: Consulte:** reinstalar o sistema operativo.  $\qquad \qquad$ o disco Operating System (Sistema operativo). executar um programa de diagnóstico para o computador, reinstalar o software de sistema do computador portátil ou actualizar os controladores do computador e os ficheiros readme. o disco Drivers and Utilities (Controladores e utilitários). **NOTA:** Os controladores e as actualizações da documentação encontram-se no site web de suporte da Dell™ em **support.dell.com**. o Guia de Tecnologia Dell instalado no disco rígido.

obter mais informações sobre o sistema operativo, manutenção de periféricos, Internet, Bluetooth®, funcionamento em rede e correio electrónico.

actualizar o computador com uma nova memória ou memória adicional ou uma nova unidade de disco rígido.

reinstalar ou substituir uma peça com desgaste ou com defeito.

o *Manual de Serviço* no sítio de suporte da Dell, em **support.dell.com**

**NOTA:** Em alguns países, a abertura e substituição de peças do computador poderá anular a garantia. Antes de efectuar qualquer operação no interior do computador, verifique as políticas de garantia e devolução.

<span id="page-60-0"></span>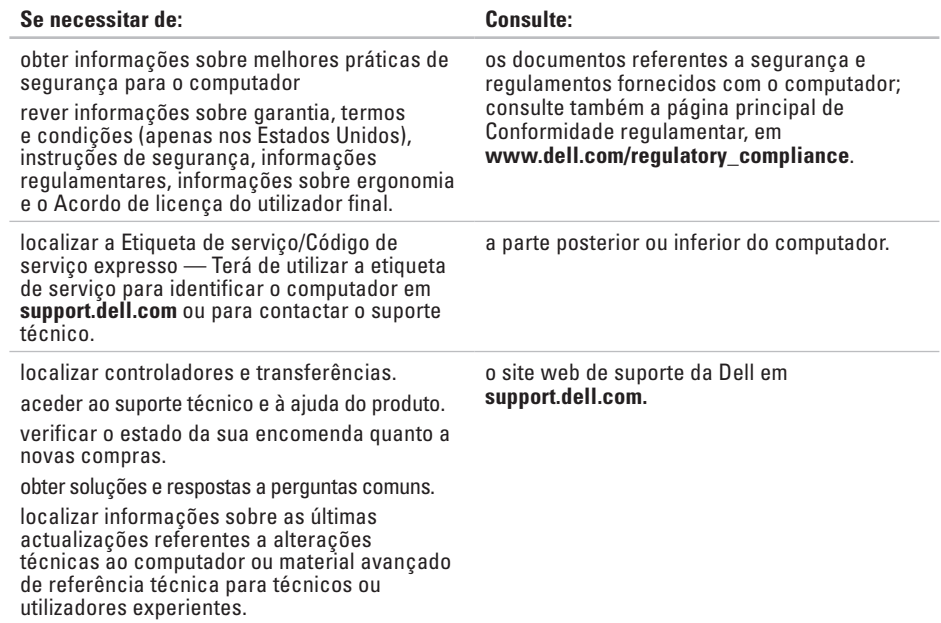

#### <span id="page-61-1"></span><span id="page-61-0"></span>**Modelo do sistema**

#### Studio 14z

Esta secção fornece informações que podem ser necessárias para a configuração e actualização do computador, bem como para a actualização dos respectivos controladores.

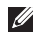

**NOTA:** As ofertas podem variar consoante a região. Para obter mais informações sobre a configuração do computador, clique em **Iniciar <sup>●</sup>→ Ajuda e suporte** e seleccione a opção para visualizar informações sobre o computador.

#### **Processador**

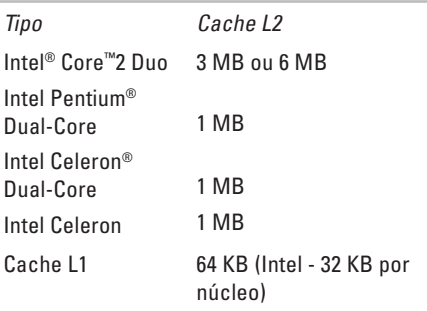

Frequência do barramento externo:

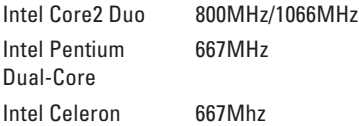

<span id="page-62-0"></span>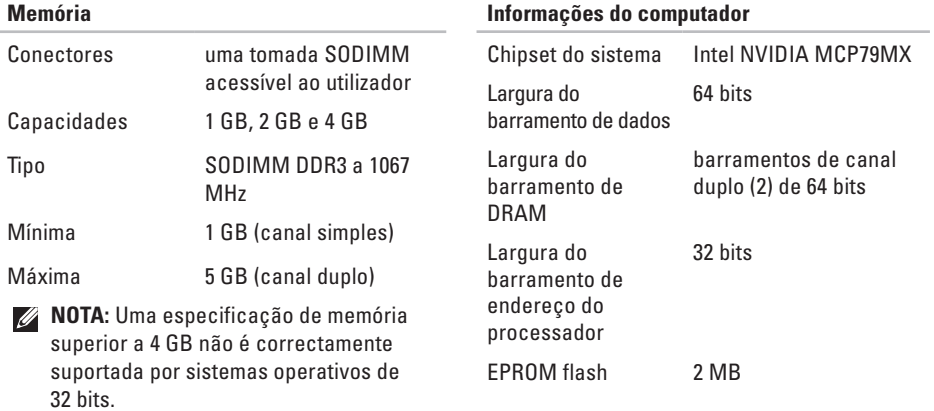

### **ExpressCard**

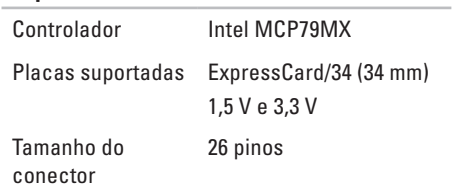

<span id="page-63-0"></span>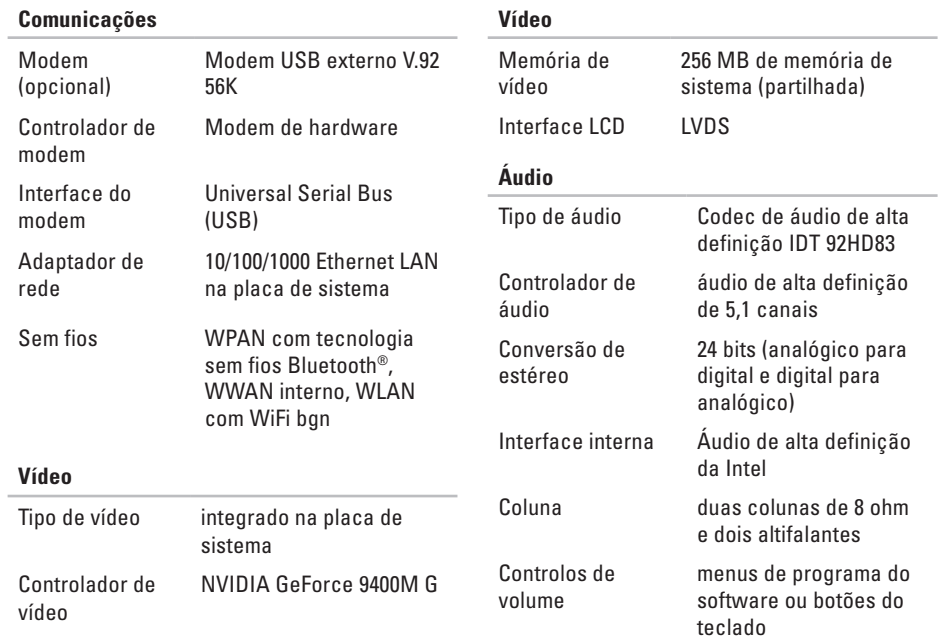

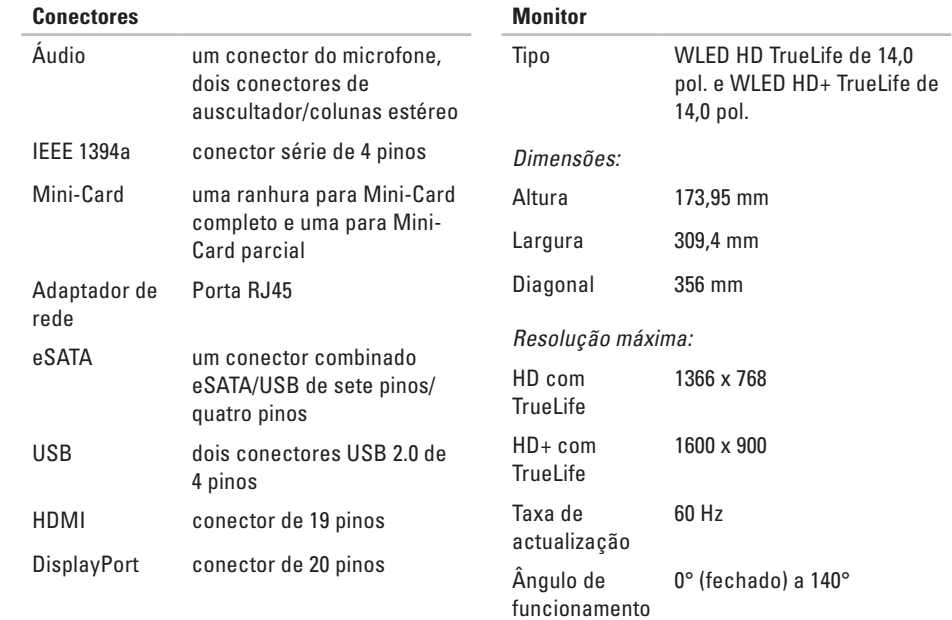

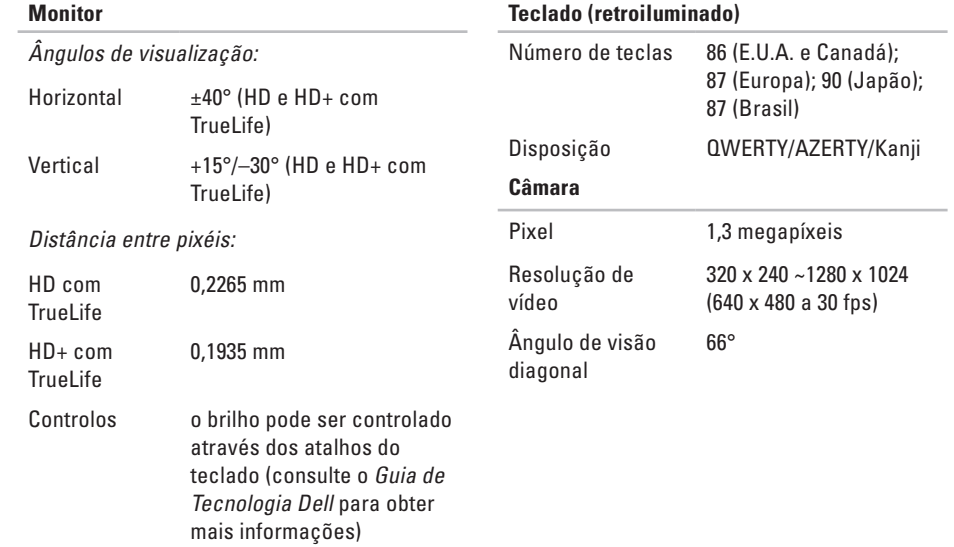

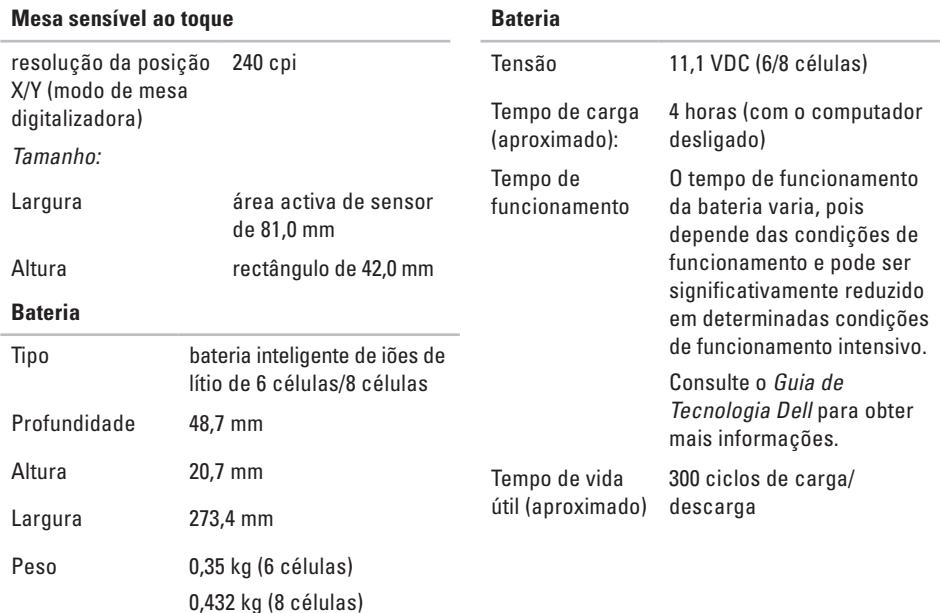

<span id="page-67-0"></span>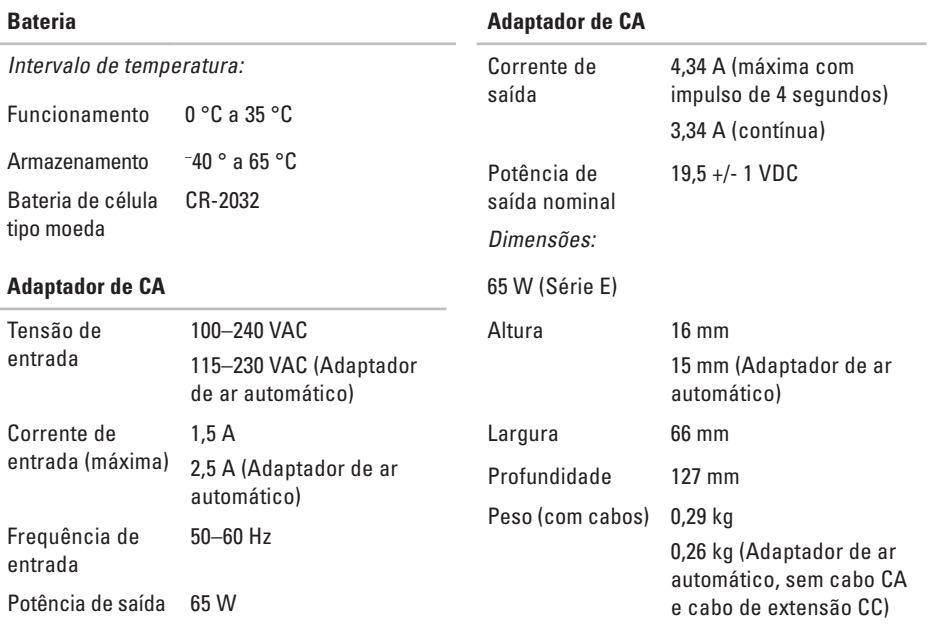

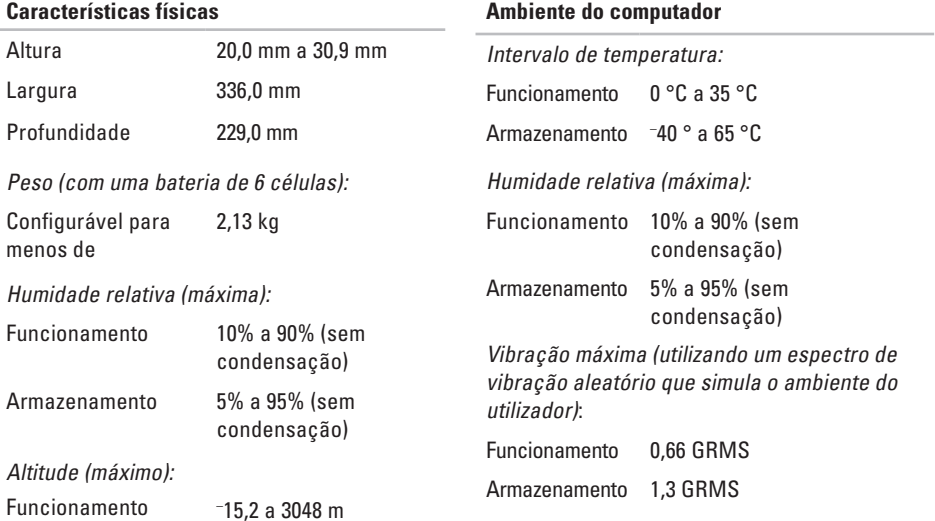

# **Apêndice**

## **Aviso sobre produtos Macrovision**

Este produto inclui tecnologia de protecção de copyright que está protegida por direitos de algumas patentes dos E.U.A. e outros direitos de propriedade intelectual pertencentes à Macrovision Corporation e a outros proprietários de direitos. A utilização desta tecnologia de protecção de copyright tem de ser autorizada pela Macrovision Corporation e destina-se a uma utilização doméstica e a outras utilizações limitadas de visualização, excepto se autorizado pela Macrovision Corporation. É proibida a engenharia inversa ou desmontagem.

# **Índice remissivo**

# **A**

adaptador de CA tamanho e peso **[66](#page-67-0)** ajuda obter assistência e suporte **[51](#page-52-0)** apoio ao cliente **[52](#page-53-0)**

### **B**

barramento de expansão **[62](#page-63-0)**

### **C**

capacidades do computador **[28](#page-29-0)** CDs, reproduzir e criar **[28](#page-29-0)** Centro de suporte da Dell **[38](#page-39-0)** chipset **[61](#page-62-0)** computador, configurar [5](#page-6-0) conector DisplayPort **[19](#page-20-0)**

configuração, antes de começar **[5](#page-6-0)** Contactar a Dell online **[57](#page-58-1)** controladores e transferências **[59](#page-60-0)** cópias de segurança criar **[30](#page-31-0)**

### **D**

dados, criar cópias de segurança **[30](#page-31-0)** danos, evitar **[5](#page-6-0)** DellConnect **[52](#page-53-0)** Dell Diagnostics **[42](#page-43-1)** Dell Factory Image Restore **[45](#page-46-0)** devoluções ao abrigo da garantia **[55](#page-56-0)** DVDs, reproduzir e criar **[29](#page-30-0)**

**Índice remissivo**

## **E**

endereços de correio electrónico para suporte técnico **[53](#page-54-1)** endereços de correio electrónico do suporte **[53](#page-54-1)** energia

poupar **[29](#page-30-0)**

especificações **[60](#page-61-1)**

expedição de produtos

para devolução ou reparação **[55](#page-56-0)** extensões eléctricas, utilizar **[6](#page-7-0)**

## **F**

fluxo de ar, permissão **[5](#page-6-0)** funcionalidades do software **[28](#page-29-0)**

### **G**

Guia de tecnologia da Dell para mais informações **[58](#page-59-0)** início de sessão FTP, anónimo **[53](#page-54-1)** instalar o suporte **[6](#page-7-0)** ISP Fornecedor de serviços de Internet **[11](#page-12-0)**

#### **L**

**I**

ligação à Internet **[11](#page-12-0)** ligação de rede corrigir **[33](#page-34-0)** ligação de rede sem fios **[33](#page-34-0)** ligar para a Dell **[56](#page-57-2)** Lista de verificação de diagnósticos **[56](#page-57-2)**

### **M**

Mensagens do sistema **[39](#page-40-0)**
# **O**

obter mais informações **[58](#page-59-0)** opções de suporte horizontal e vertical **[6](#page-7-0)**

### **P**

personalizar as definições de energia **[29](#page-30-0)** o ambiente de trabalho **[29](#page-30-0)** poupar energia **[29](#page-30-0)** problemas de energia, resolver **[34](#page-35-0)** problemas de hardware diagnóstico **[41](#page-42-0)** problemas de memória resolver **[35](#page-36-0)** problemas de software **[36](#page-37-0)** problemas, resolver **[31](#page-32-0)** processador **[60](#page-61-0)** produtos informações e compra **[54](#page-55-0)**

### **R**

recursos, saber mais **[58](#page-59-0)** reinstalar o Windows **[45](#page-46-0)** Resolução de problemas de hardware **[41](#page-42-0)** resolver problemas **[31](#page-32-0)** restaurar factory image **[47](#page-48-0)** Restauro do sistema **[45](#page-46-0)**

### **S**

SIM **[8](#page-9-0)**

sites de suporte no mundo inteiro **[52](#page-53-0)** site web de suporte da Dell **[59](#page-60-0)** suporte de memória **[61](#page-62-0)**

### **U**

USB PowerShare **[16](#page-17-0)**

**Índice remissivo**

## **V**

velocidade de rede testar **[33](#page-34-0)** ventilação, garantir **[5](#page-6-0)**

### **W**

Windows, reinstalar **[45](#page-46-0)** Windows Vista® **[8](#page-9-0)** Assistente de compatibilidade de programas **[37](#page-38-0)** reinstalar **[50](#page-51-0)**

Impresso na Irlanda.

www.dell.com | support.dell.com

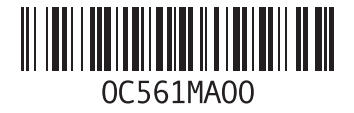